# **Student Getting Started Guide Starfish EARLY Success**

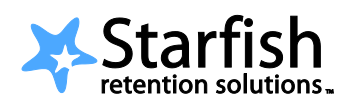

# **Welcome to Starfish!**

Starfish provides you with one central location to find the people on campus who can help you succeed. You might also see recommendations and tips for improvement displayed on your Starfish homepage or sent to you by email. You can get to Starfish directly from MyNECC portal. You may also access Starfish through Blackboard in the Student Resources tab or through the Tools panel located on the left side of the screen.

*Let's get started!*

## **>> Setup Your Profile**

The first time you login you will see a Welcome page. Click Close to go to your Starfish homepage.

Your profile lets instructors and advisors know who you are and how to contact you. It also includes the email address for where you want to receive updates and reminders.

- 1. Login to MyNECC or Blackboard and click the Starfish link.
- 2. Click the **My Profile** link at the top.
- 3. Upload a photo to put a face to your name.
	- a. Select the **Upload Photo** link.
	- b. Browse for a photo on your desktop (JPEG, GIF, Click the **Upload Now** button.
- 4. Edit your contact information (email, phone) as needed.
- 5. Click the **Save** button.

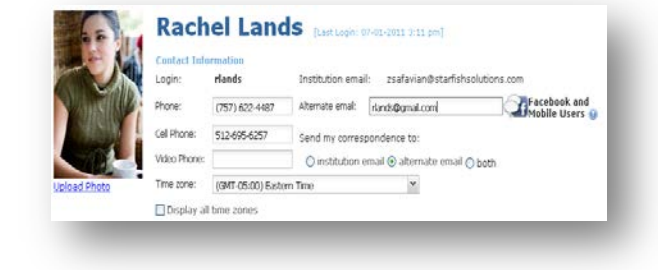

## **>> View Recommendations for Improvement in My Success Path**

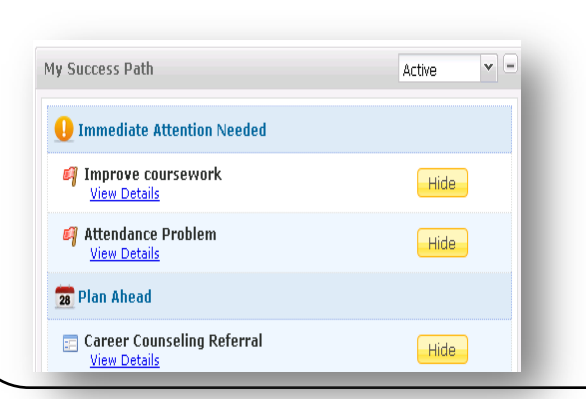

Visit your **My Success Path** on your Starfish homepage to find recommendations for improvement in your courses and referrals to campus support offices. You might receive email notifications for the items listed here as well.

# **>>**Reach out to people in your "My Success Network"

To reach out to an advisor, counselor, or any other person on campus with whom you have a connection, click on the icon next to the name of the service or person in your My Success Network list to find contact information.

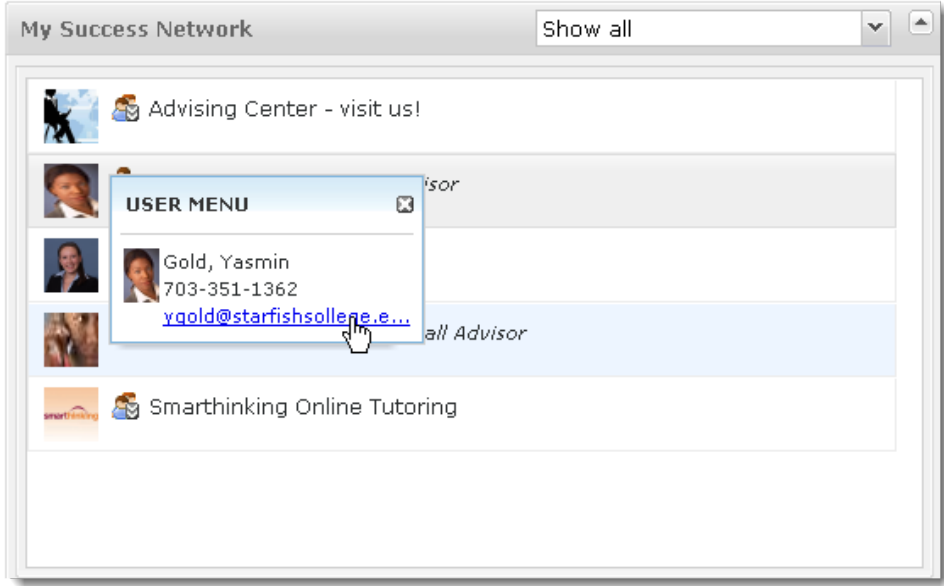

# **>> Frequently Asked Questions**

#### *What if I don't see anyone listed in My Success Network?*

Your specific advisors or counselors might not be assigned yet. Check back later or contact your institution's help desk for additional assistance.

### *What if I want emails going to somewhere other than my school email address?*

Click the **My Profile** link at the top of the page to go to your profile. If your institution allows, you can provide an email address you prefer to use instead of, or in addition to, your school email address.

### *What if I click the Starfish link and get a "You do not have access" message?*

Contact your institution's help desk for assistance with accessing the Starfish system.

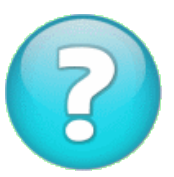

## *What if I need more help?*

Contact your institution's support center **[starfish@necc.mass.edu](mailto:starfish@necc.mass.edu)**